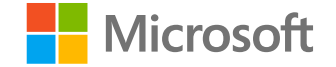

### **Microsoft**

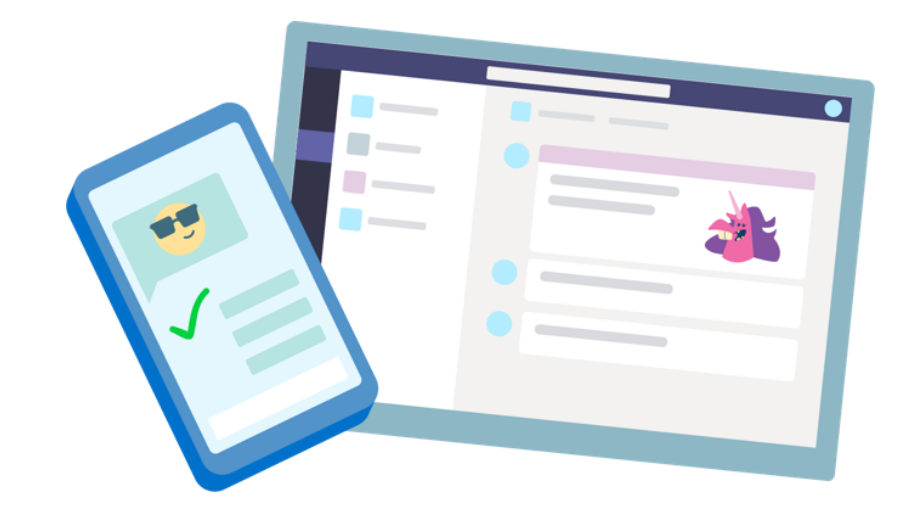

## **Teams for Education**

**Quick Start guide for students** 

### **Get started**

**How to sign in**

#### Sign in to Teams

1. Go to [Office.com](https://www.office.com/) and sign in with your school email and password.

2. From your **[Office.com](https://office.com/)** homepage, click on the Teams app to open it right in your browser.

**3. Select ii:** Teams to see which class teams you're **in. If your teacher has already set up the class team and added you, you'll see one of more (depending on how many classes you have) class team tiles.**

Note: Don't see any class team tiles? Your teacher may have invited you to join your class team with:

- A join code (from the Teams page, select Join  $\bullet$ or create team and enter the code)
- A link (check your email!)  $\bullet$

When you see your class tiles, click on one to start connecting with your teacher and classmates!

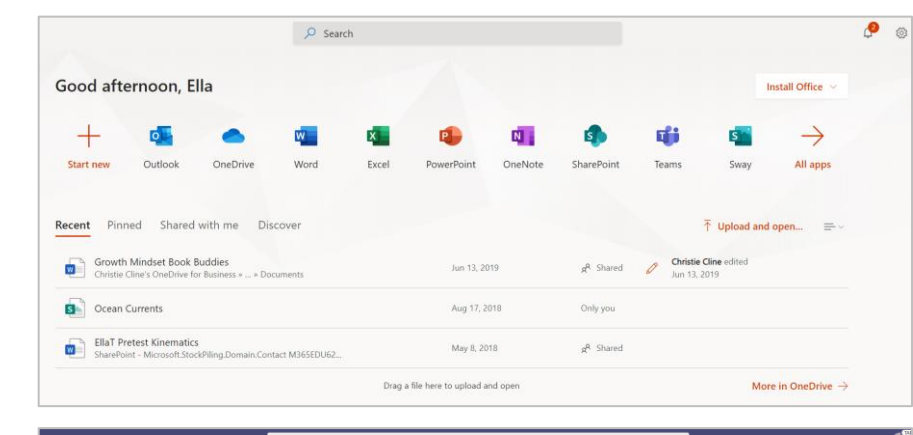

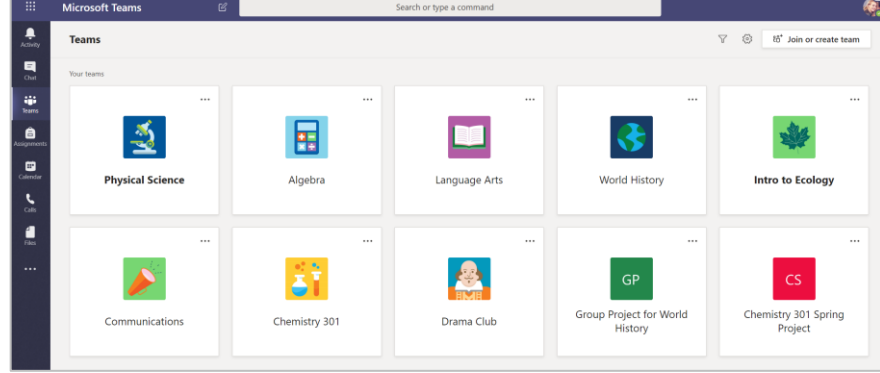

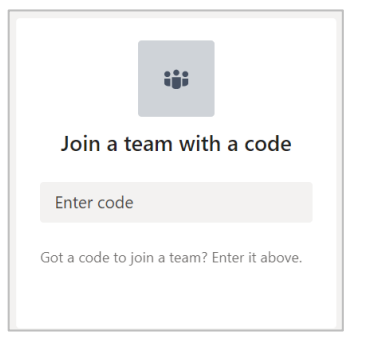

# **Get organized**

**Find and organize conversations, files, assignments, and notes in your class teams.**

#### **Channels**

Every class team has a main discussion area, the General channel. Under General, your teacher may create more channels to organize topics, projects, and more.

- All channels include a Posts and a Files tab.  $\bullet$
- The Posts tab is where you, your classmates,  $\bullet$ and your teacher can all start and reply to conversations.
- Look for shared documents in the Files tab.  $\bullet$
- Along with Posts and Files tabs,  $\bullet$ the General channel has Assignments, Class Notebook, and Grades tabs.

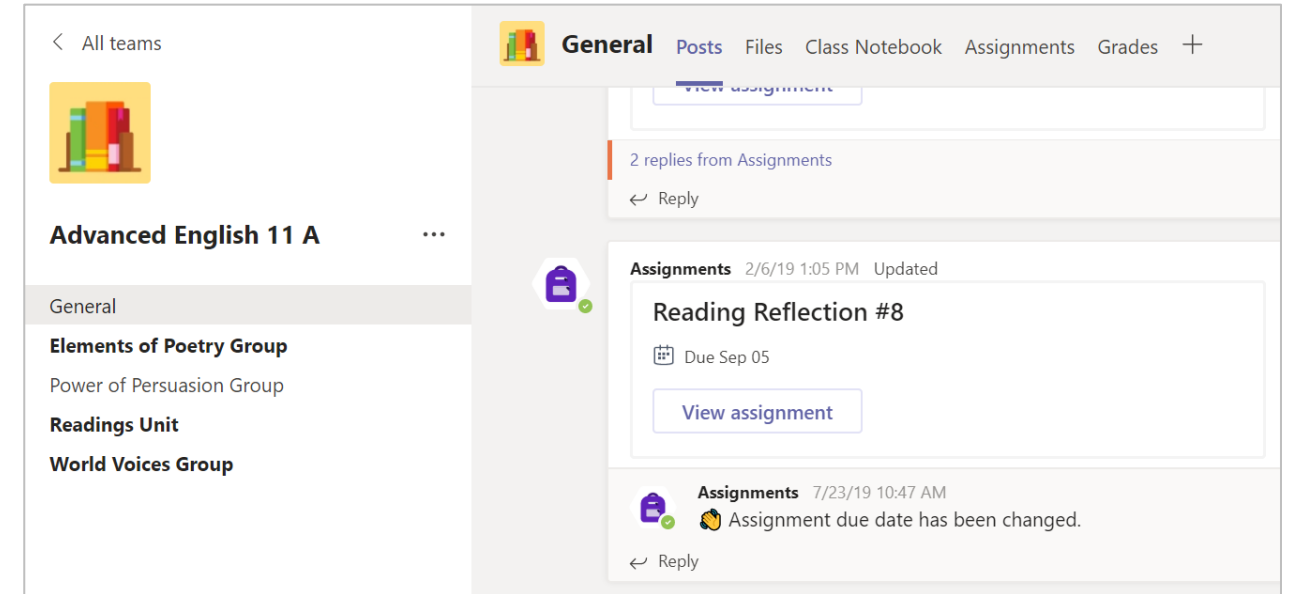

#### **Notifications**

**Check the Activity feed to make sure you don't miss a new assignment or an @mention.**

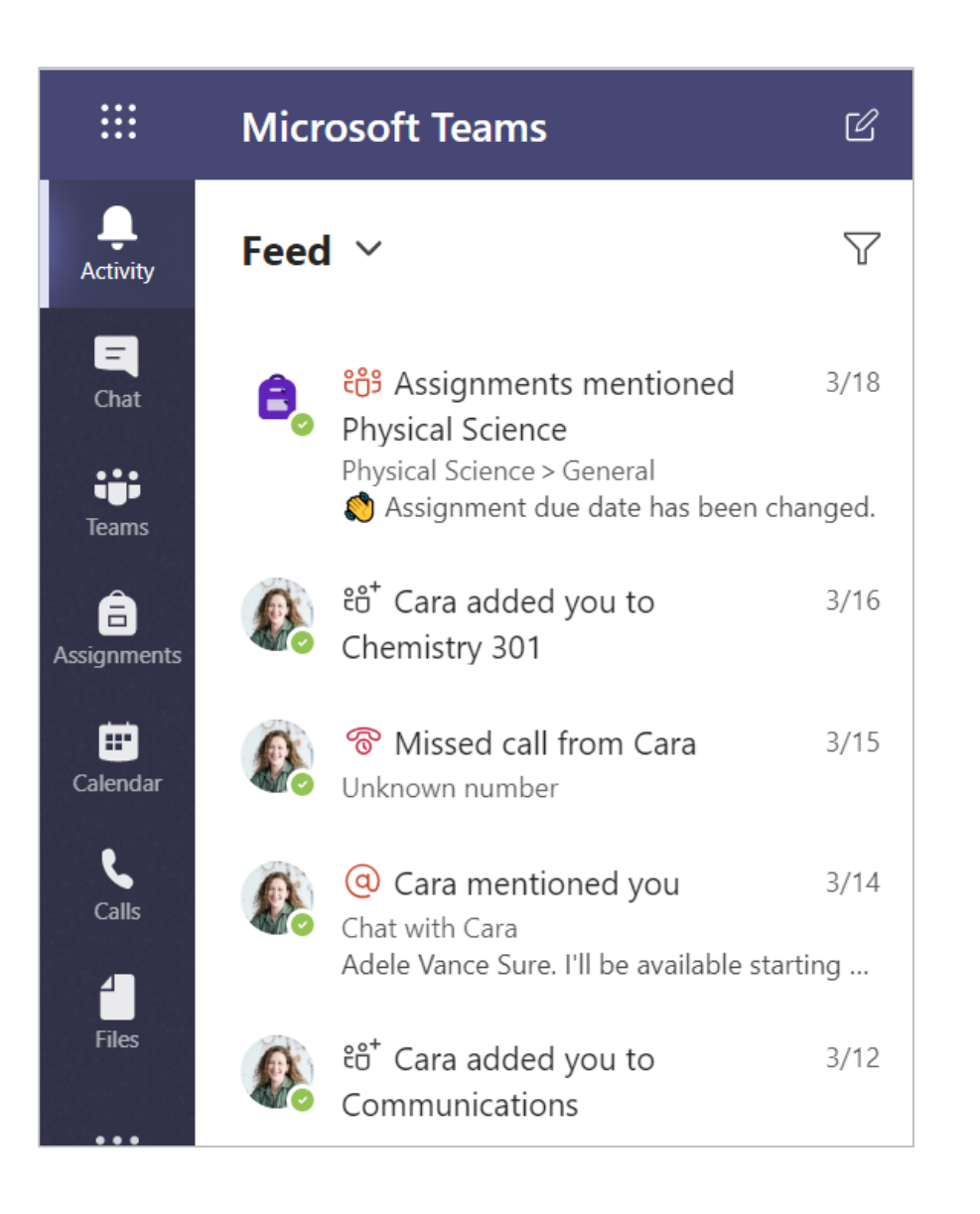

### **Communicate**

**Create and respond to messages in Teams.**

#### **Connect with video**

**Use meetings in Teams to virtually join your teacher and classmates in online classes, study groups, presentations, and whenever you need to learn face-to-face.**

**1. Select Calendar to see any meetings your teacher or classmates have added you to, or any you've created yourself. Click Join when it's time to meet.**

**2. Adjust your audio and video settings, then click Join now.**

Note: You can also see scheduled meetings in any of your class team channels.

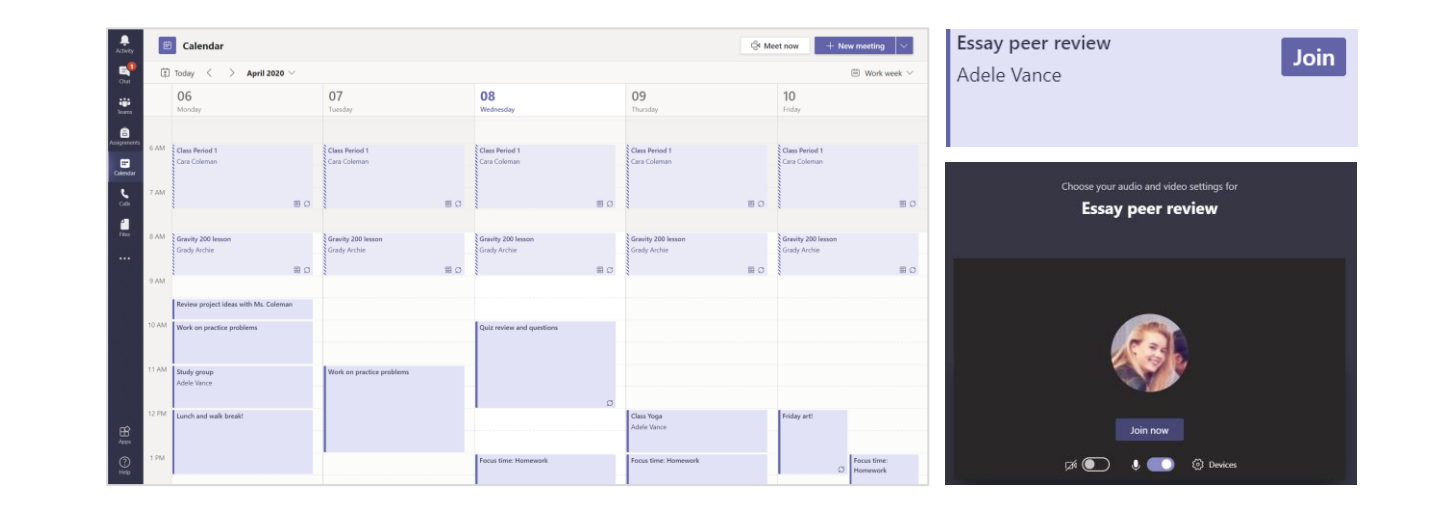

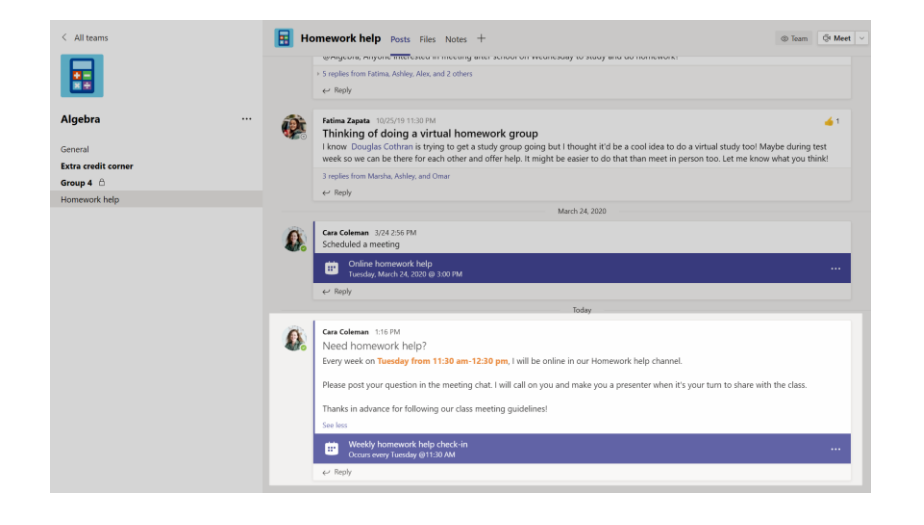

#### Answer a call

**When your teacher or a classmate calls you in Teams, you'll get a notification where you can decide how to answer. You can accept with video, accept with audio, or decline.**

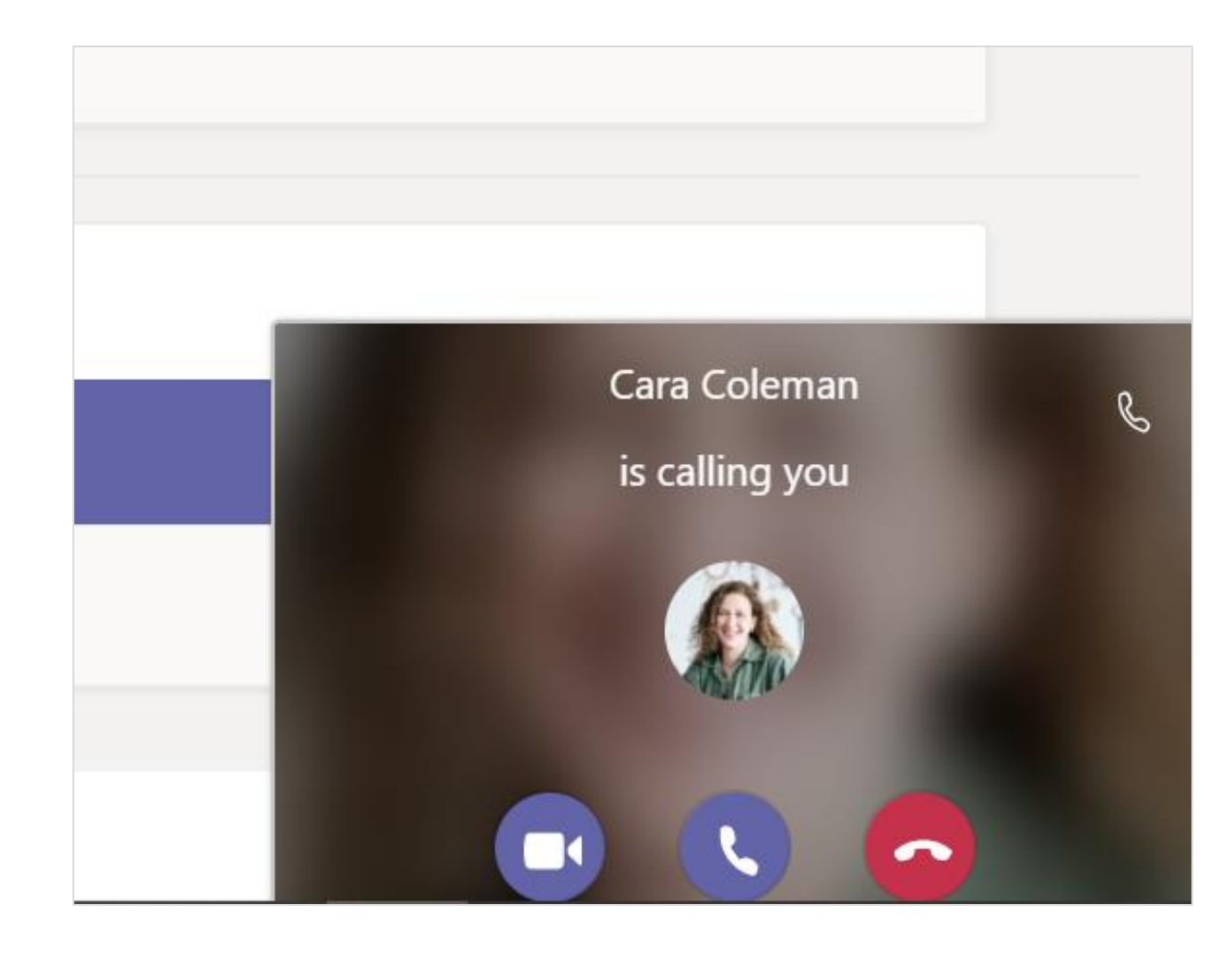

#### How to use the toolbar during the meeting

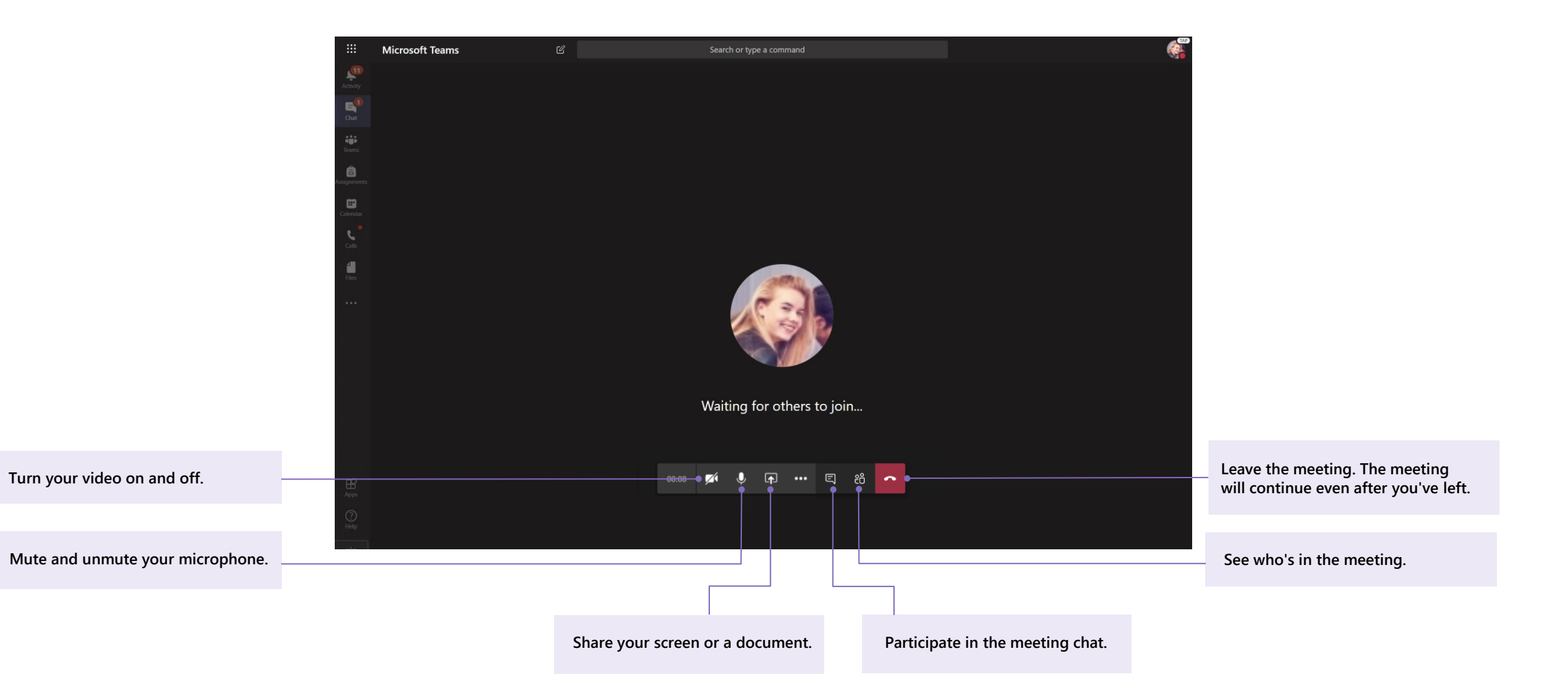

## **Share and organize files**

**Share files in conversations and use the Files tab to keep track of them.**

#### Share a file in a channel or chat

1. In a new message or reply, click Attach  $\mathscr{O}.$ 

2. Choose a file you'd like to share.

3. Include a message if you want, then click Send  $\triangleright$ .

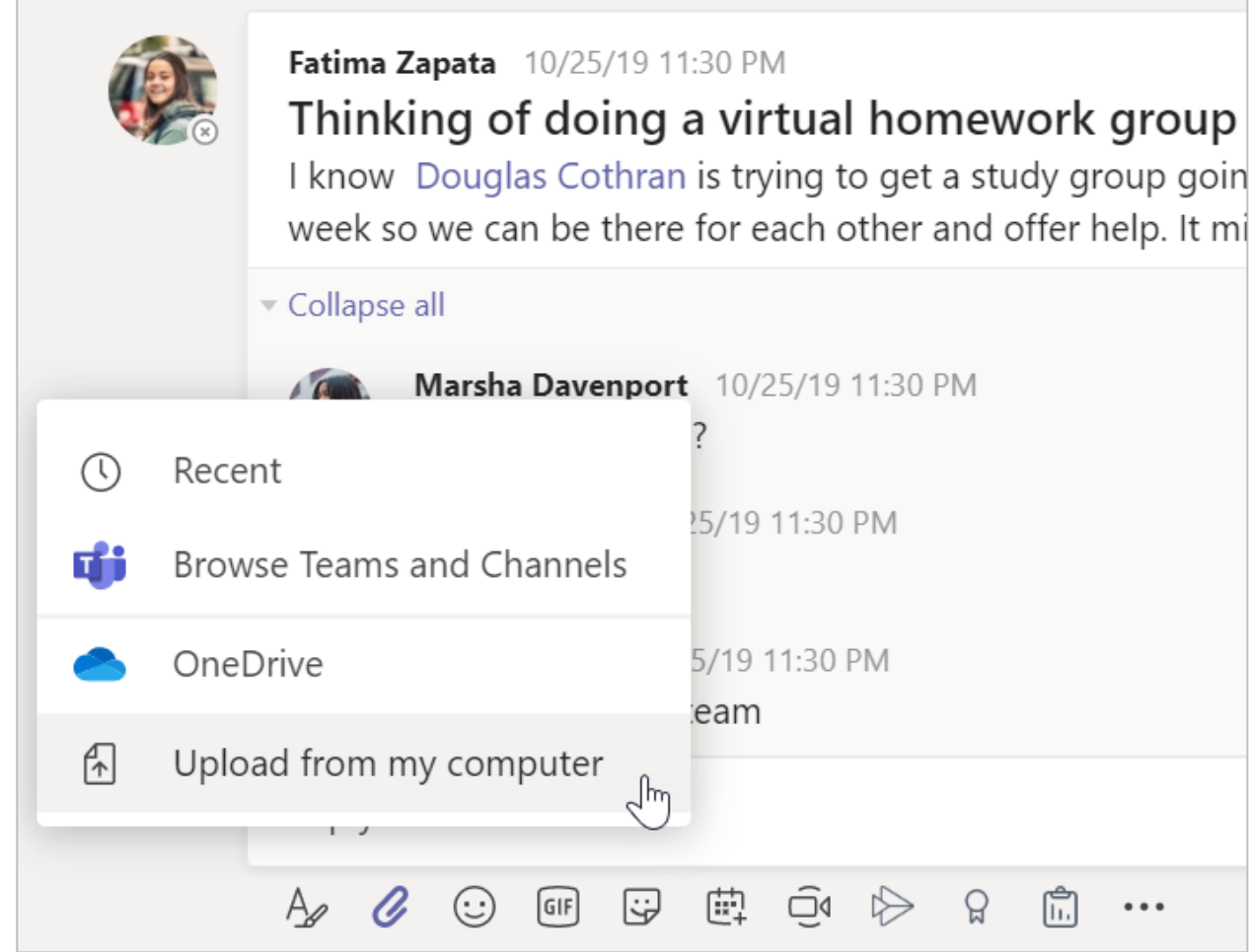

#### Find or create a file

See the files that you, your classmates, and your teacher have shared in a chat or a channel by selecting the Files tab.

While in Files, you can create a new Word, Excel, or PowerPoint document for you and your classmates to collaborate in.

#### **Class Materials**

In the Files tab of every class team's General channel, your teacher might add read-only resources to the Class Materials folder. Look here for important documents that can help you with assignments, projects, or just staying up to date on class expectations.

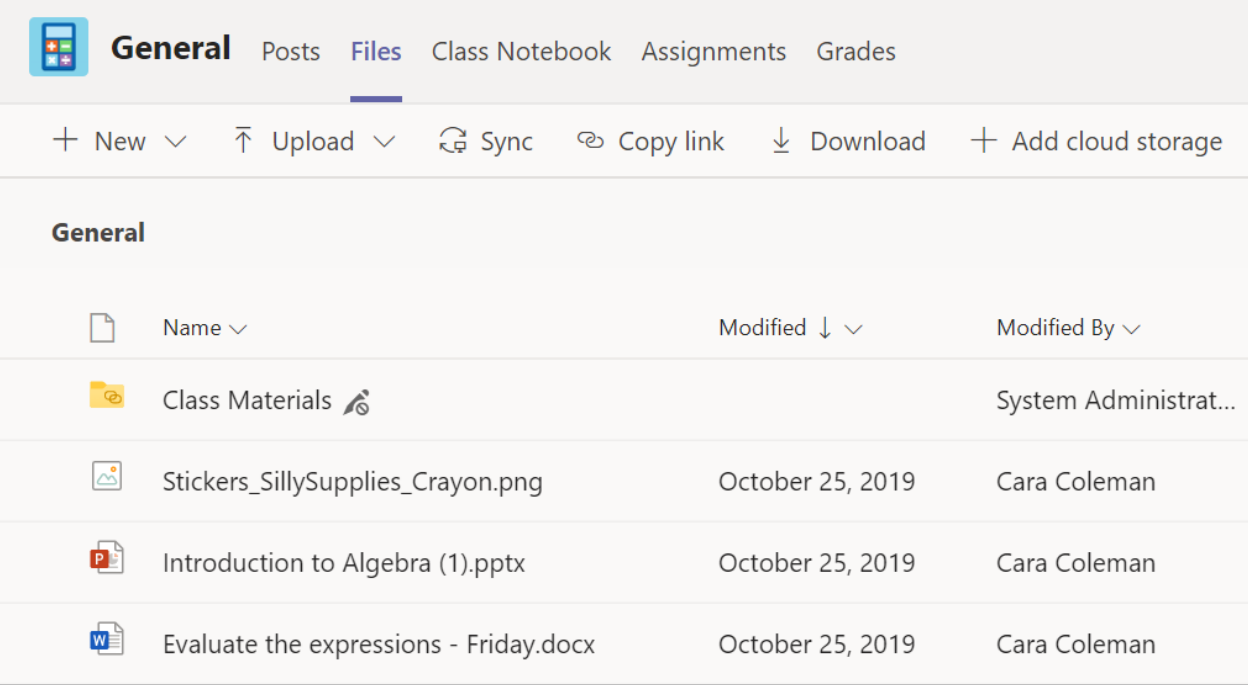

## **Assignments and grades**

**View and turn in your work. All from Teams.**

#### View and turn in assignments

1. Head to a class team and the General channel. Select the Assignments tab.

2. To view assignment details and turn in work, select the assignment.

3. Attach any required materials by clicking  $+$  Add work.

4. Click Turn in.

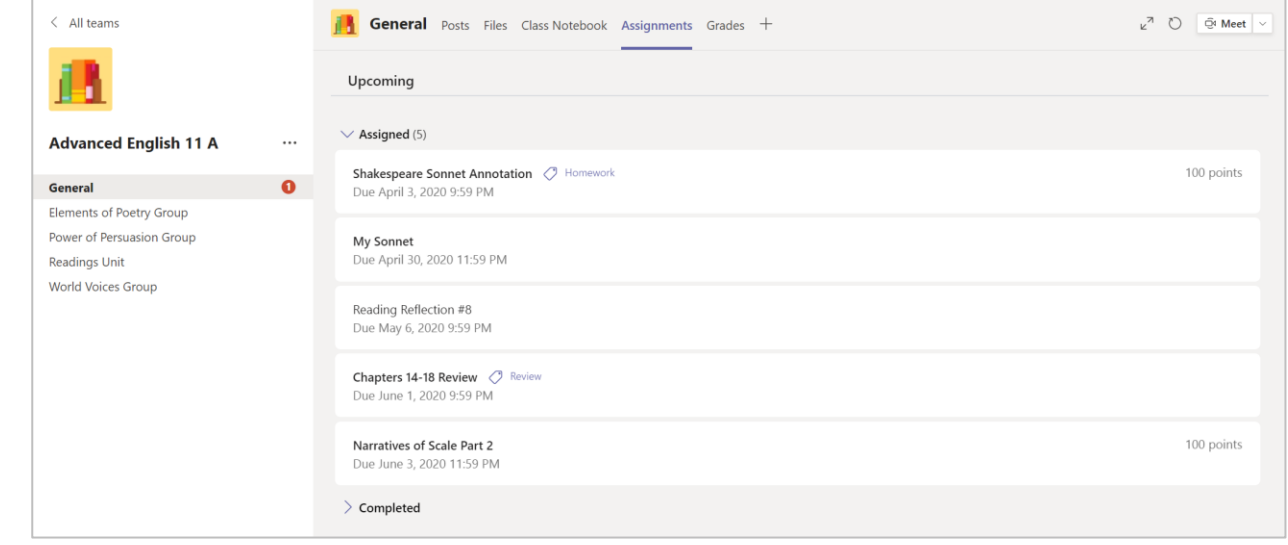

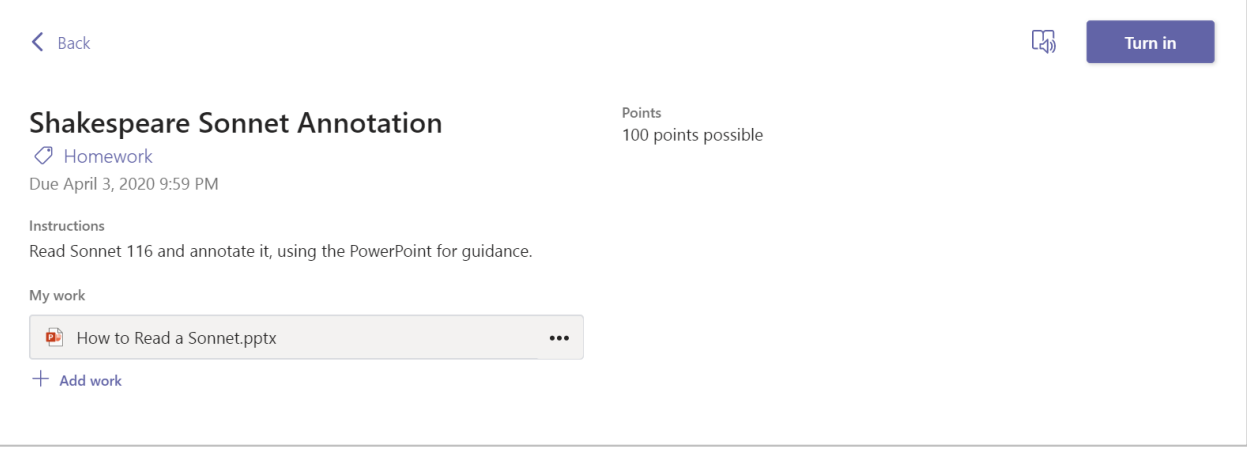

#### See your grades

To see grades for assignments your teacher has reviewed and sent back to you:

1. Select the Grades tab in the General channel.

2. All your assignments are listed here. View your status on each assignment as well as points you've received on graded work.

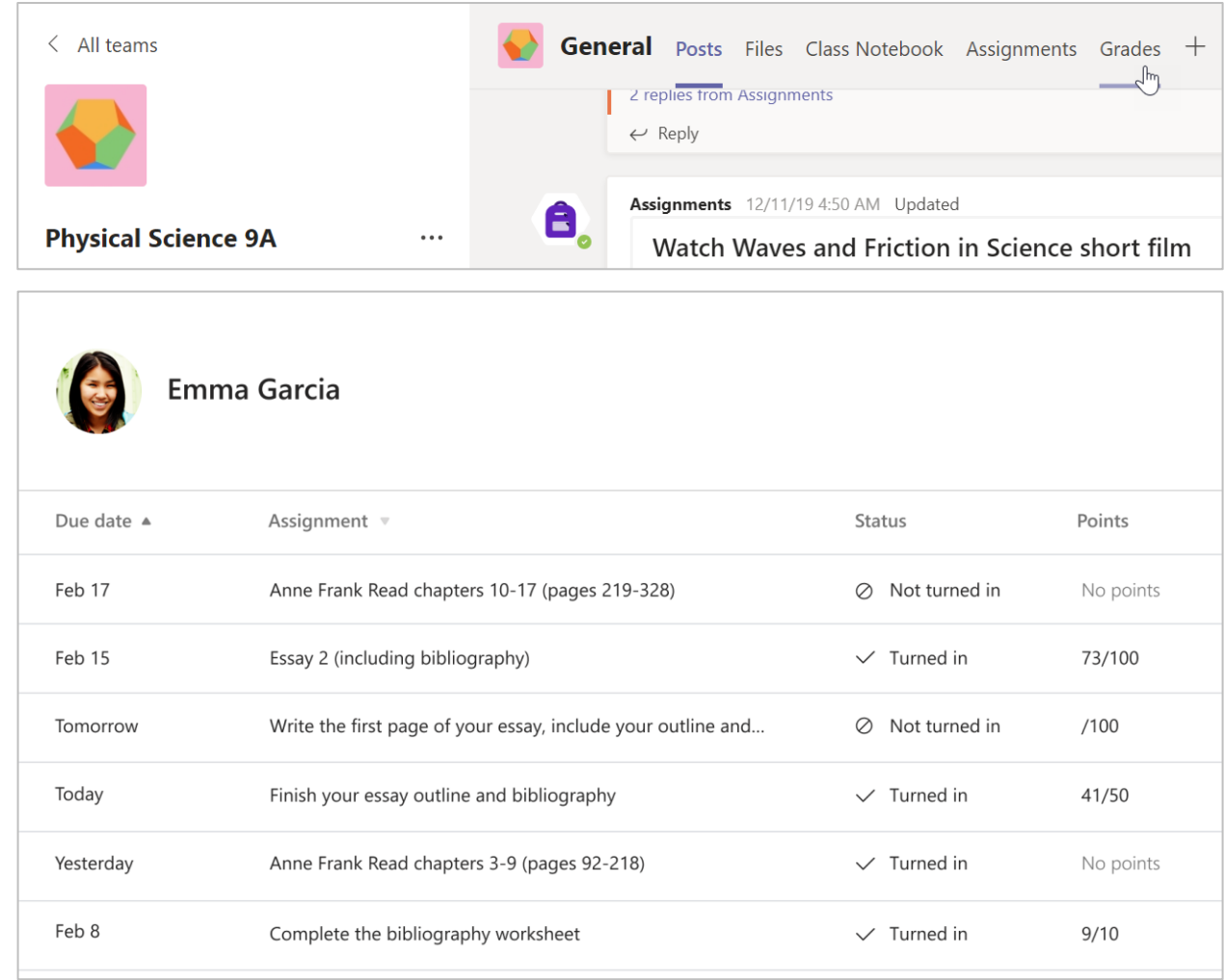